<span id="page-0-0"></span>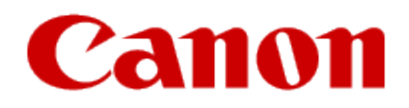

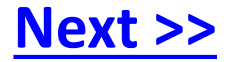

# **Getting Your Printer Back On Your Network After A Router Or Network Change**

**PIXMA iX6820 Windows and Mac OS**

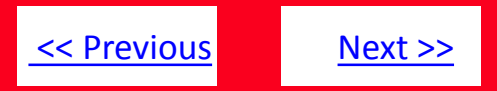

<span id="page-1-0"></span>If any of the following situations exist

- You have replaced your Router or Access Point
- You want to use a different wireless network
- Router settings have been changed.

Please complete the following steps to apply the new configuration settings to your printer.

# <span id="page-2-0"></span>Preparing to Connect My Printer To My Network

# [<< Previous](#page-1-0) [Next >>](#page-3-0)

#### **Network Requirements**

Before connecting the machine to the network, make sure that configuration of the computer and access point or router is complete, and that the computer is connected to the network.

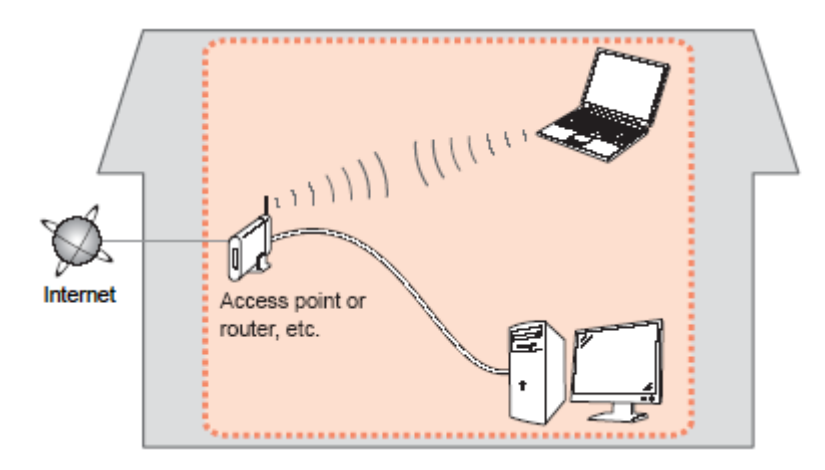

#### **Wireless Connection**

Before connecting the machine to the network, the computer needs to be connected to the network. Make sure that configuration of the computer and access point or router is complete.

#### <span id="page-3-0"></span>**Connect the PIXMA iX6820 to Your Wireless Network**

To re-establish communication on the network after changing the router / Access Point or when connecting to a different network, the settings on the printer need to be changed

Simply insert the Setup CD-ROM that came with your printer into your CD-ROM drive and proceed through the easy to follow instructions On the following screen, select the Start Setup Again option

#### **Change Connection Method:**

Change the connection method between the printer and computer from USB to LAN or from LAN to USB.

#### **Add Software**

Select software to add or reinstall it.

#### **Start Setup Again**

Start again from the initial installation to connection.

### <span id="page-4-0"></span>Connecting to the Network

[<< Previous](#page-3-0)

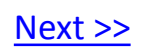

On the Connection Method Selection screen, be sure to select **Wireless Connection.**

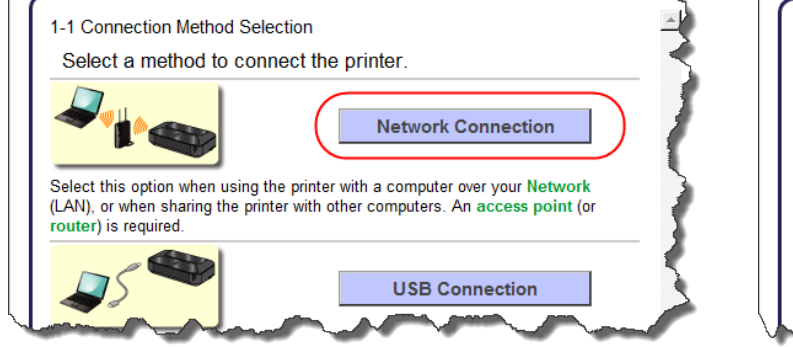

2-1 Printer Setup

Start setup

Connect the printer to the network. Click here for notes on wireless connection

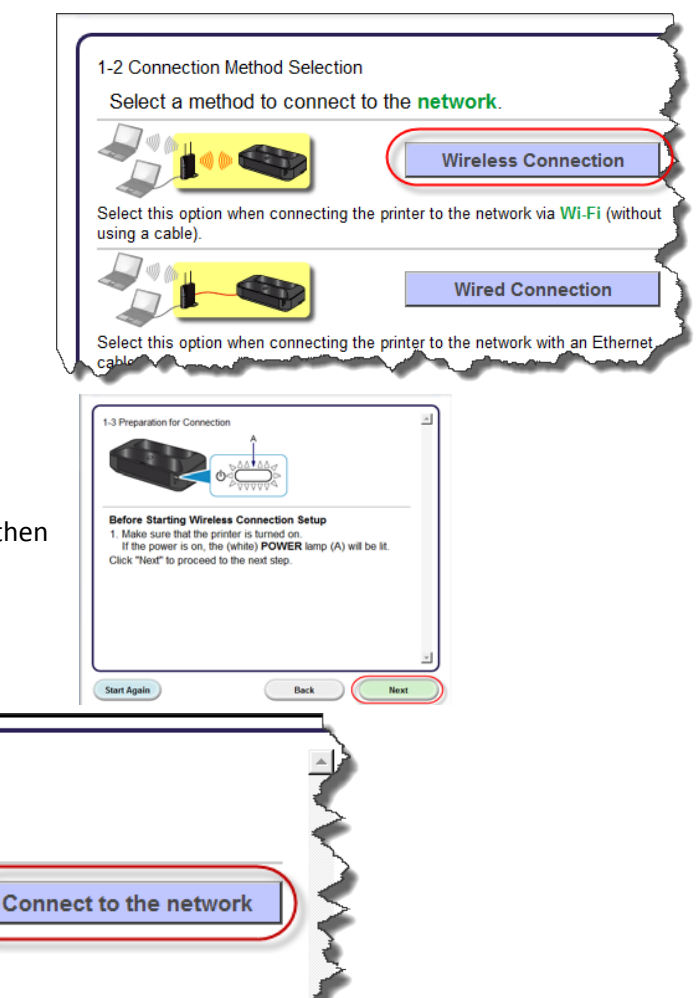

When the Preparation for Connection screen appears, make sure the printer is turned on, then click **Next.**

When the Printer Setup screen appears, click **Connect to the Network**. You will be setting up the printer the same way as a first-time setup.

## <span id="page-5-0"></span>Installing the Drivers & Software

- Connecting to the wireless network

Select **Cableless setup** on **Setup Procedure Selection** screen (3-1).

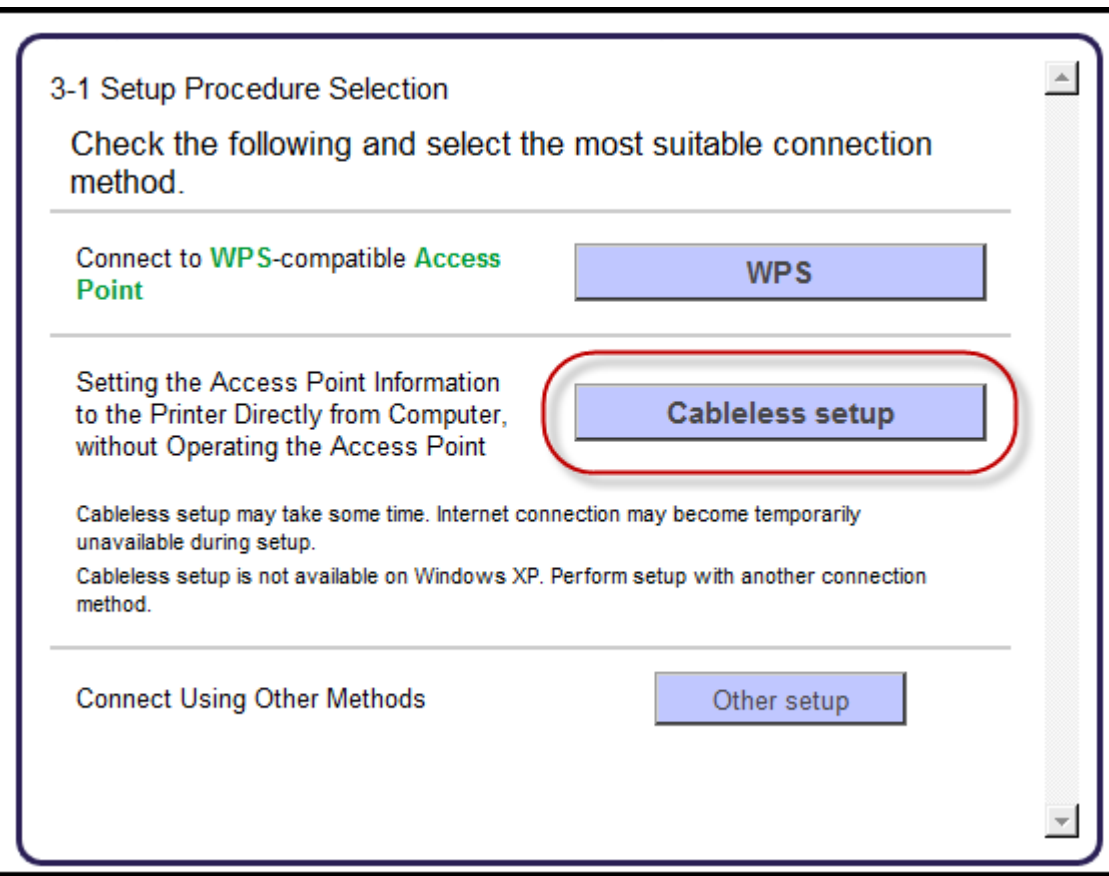

# Installing the Drivers & Software

- Connecting to the wireless network

As instructed, press and hold the **Wi-Fi** button (A) until the white power lamp flashes 2 times and then release. Once that is done, select the **Next** button.

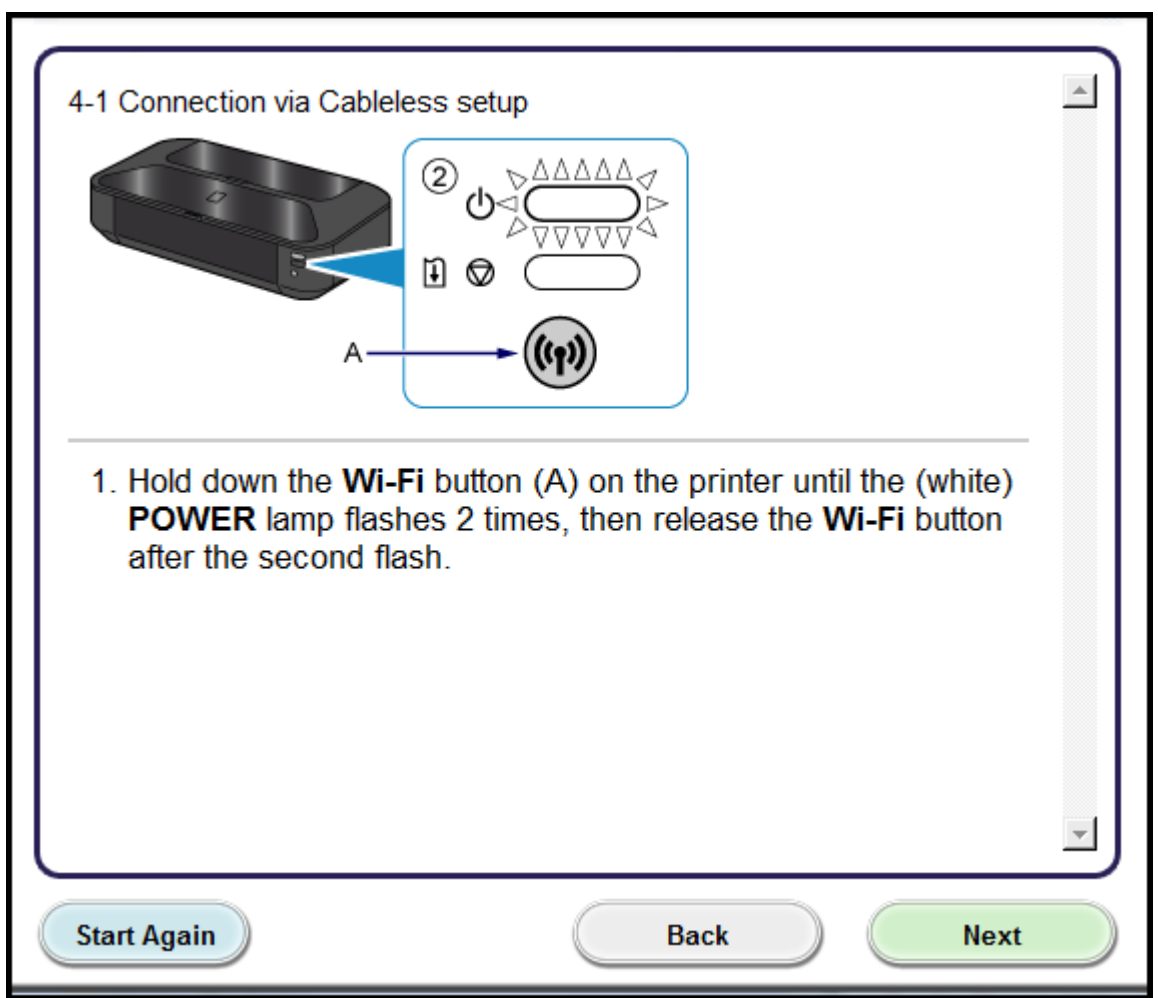

### Connecting to the Network

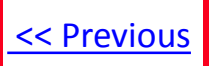

If you can't find your CD-ROM, you may download the iX6820 series Mini Master Setup, which includes the same step-by-step installation as the CD-ROM, by following the instructions below:

- 1. [Click here to access the iX6820 Drivers & Software page](http://www.usa.canon.com/cusa/consumer/products/printers_multifunction/photo_inkjet_printers/pixma_ip7220)[.](http://consumer.usa.canon.com/cusa/consumer/products/printers_multifunction/photo_all_in_one_inkjet_printers/pixma_mg6220)
- 2. Select the operating system and version of your computer (see example below).
- 3. Expand the 'Drivers' section, if necessary, by clicking the red triangle.
- 4. Click on 'iX6800 series Mini Master Setup…' .
- 5. After reading the details and disclaimer, click 'I Agree Begin Download' and save the file to your computer.
- 6. Once the download is complete, double-click the file from its download location to begin the installation.

#### **Drivers & Software**

Select an Operating System and OS Version from the drop down menu below then click on a category to view the latest supported files for your product. Click on the file description to navigate to download, then click on "I Agree - Begin Download" to start downloading.

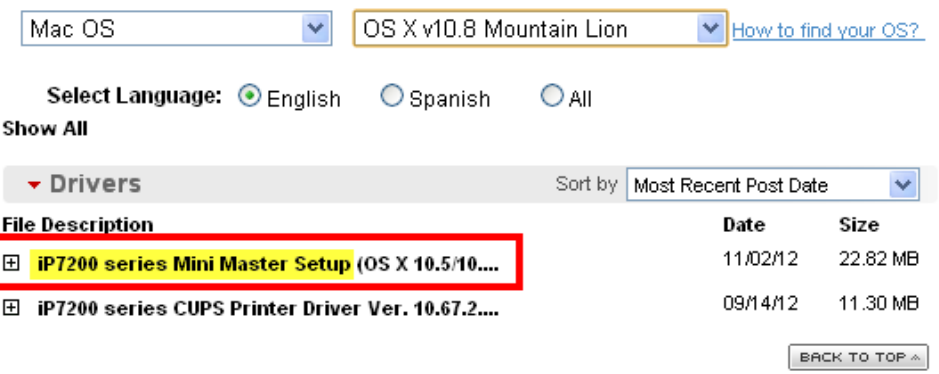

7. Follow the same instructions as when using the Setup CD-ROM. See the [previous page](#page-4-0)